# Lab 2 - LED Display Peripheral

# **Introduction**

In this lab you will design a computer interface that displays a digit between 0 and 3 on an LED. This device will be hooked up to the system bus of a PC-compatible single-board computer (SBC). You'll also write an assembly-language utility to change the displayed digit.

You will use VHDL to design a circuit that loads a register in response to write cycles to I/O memory (port) address 220H. The LS two bits of the register value are decoded to drive a seven-segment LED display as in the previous lab.

Your utility program will use DOS to read a character ( $0'$  to  $3'$ ) from the user and write the corresponding two-bit binary value (0 to 3) to I/O port 220H.

The diagram below shows how the components are connected:

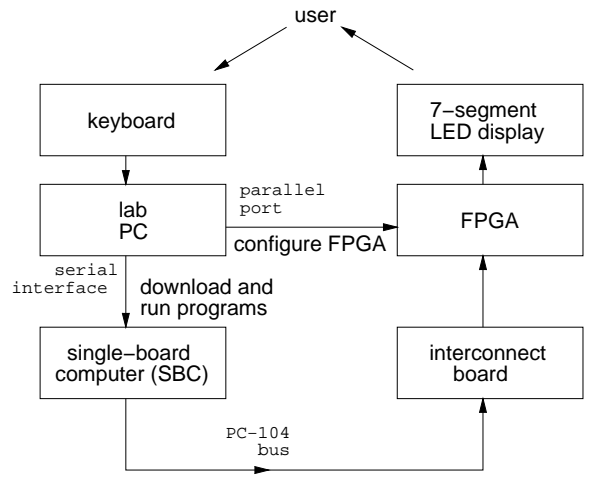

## **Hardware Description**

#### **The Single-Board Computer**

The single-board computer (SBC) in the lab contains a 386EX microprocessor, 2 MB of dynamic RAM (DRAM), 1 MB of "flash" EEPROM used as a virtual disk drive, three PC-compatible interface ports (two serial and one parallel), and several PC-compatible support chips (timers, interrupt- and DMA-controllers and a real-time clock). The SBC boots a modified version of the DOS operating system from the flash disk when it is reset.

The SBC does not have a video display. Instead, you use a "terminal emulator" program such as Windows' Hyperterm to issue DOS commands to the SBC through the serial interface.

Although the SBC has enough memory to run simple DOS programs, it does not have software development tools installed on it (editor, assembler, debugger, etc). You will edit and assemble programs on the lab PC, download the compiled program (the .COM file) through the serial interface to the SBC and then run your programs on the SBC.

The SBC has a system bus that allows peripheral interface cards such as video displays, LAN cards, analog interfaces, etc to be added to the computer. The system bus used in the SBC is a PC-104 bus which is electrically the same as the ISA bus found in most PCs but with a more compact and robust 104 pin connector. Most of the ISA/PC-104 bus signals are the same as the signals found on the '386SX processor, but the PC-104 bus on the SBC in the lab only supports an 8-bit data bus (D7 to D0) and a 20-bit address bus (A19 to A0).

In this lab you will use an FPGA to develop a peripheral device that interfaces to the SBC through the PC-104 bus. We will only use a subset of these bus signals: the data bus (D7 to D0), the LS 10 bits of the address bus (A9 to A0), and the IOW\* signal. The IOW\* signal is generated by combining the CPU's  $M/O^*$  and  $W/R^*$  signals to create a signal (strobe) that is low only during a write cycle to the I/O space.

#### **Interconnection Board**

Connections between the PC-104 bus and the FPGA's pins are made by inserting jumper wires on two solderless prototyping boards. As shown in the diagram below, the five holes on each horizontal row of the prototyping board are connected together. Each row of five holes is also connected (under the board) to either a PC-104 bus signal or to an FPGA pin. The holes on the left rows connect to PC-104 bus signals and the holes on the right rows connect to FPGA pins.

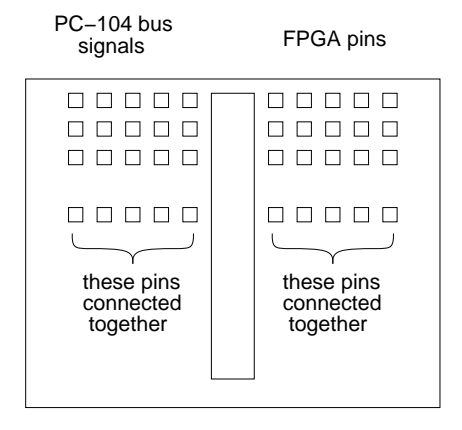

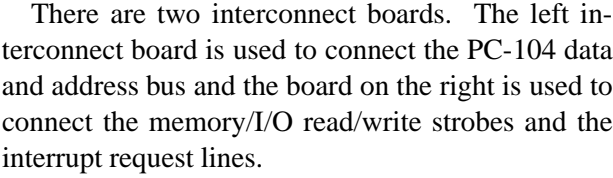

The table below shows the PC-104 signals and the FPGA pins that are connected to each row of the interconnect board. The rows are numbered starting at 1 for the top row.

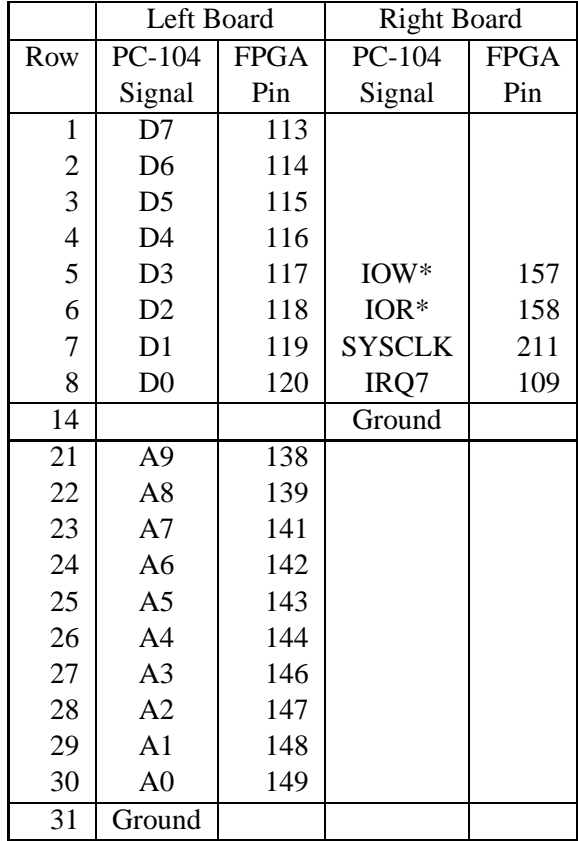

The FPGA connections to the LED are given in the previous lab.

The .acf configuration file is a text file. It may be easier to edit the this file with a text editor when entering the pin assignments rather than using the dialog box. You can cut-and-paste the pin assignment section from the sample .acf file available on the course Web page. Don't edit the .acf file while Max+PlusII is running or your changes will be overwritten.

# **The Lab PC and Software**

The lab PC will be used to:

- synthesize the VHDL code and configure the FPGA using the Max+PlusII software
- edit the program using Notepad and assemble it using the free "valarrow" assembler and linker
- download the program to the SBC, run it and enter the digit to be displayed using the Hyperterm terminal emulator

# **Pre-Lab Assignment**

Before the lab you must write, assemble and test (to the extent possible) the utility program. You must also design the circuit and test it by simulating its operation. The TA will ask to see your assembler and VHDL code and the simulation waveforms at the start of the lab.

#### **Assembly Language Program**

Write an 8088 assembly-language program that does the following:

- loads the AH register with the value 1 and executes software interrupt 21H to request that DOS read a character from the standard input (keyboard) and return the ASCII value of the character in the AL register
- subtracts the ASCII value for the character '0' (zero) from the returned value
- outputs this number to I/O port 220H
- executes software interrupt 20H to return control back to DOS

The instructions for downloading and using the free "valarrow" assembler are available on the course web page. Download the assembler from the course web page and assemble the code to create an executable .COM file.

Run the program under DOS. The program should simply return control back to DOS. If your operating system has memory protection (e.g. Windows NT) or port 220H is used by a peripheral on your computer the computer may give you an error message or your computer may crash. In this case comment out the OUT instruction and test the rest of the code.

#### **VHDL Code**

Write a VHDL description for the circuit shown below:

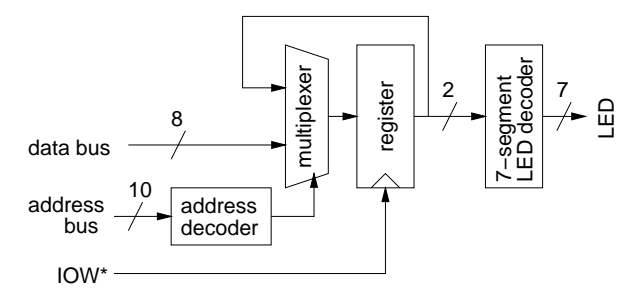

The inputs are the LS 10 bits of the address bus<sup>1</sup>, the 8 bits of the data bus, and the IOW\* write strobe. The outputs are the seven LED segments as in the previous lab.

Your VHDL code should use the IOW\* signal as if it were a clock. Use the rising edge of IOW\* to load the register. The value loaded into the register should be either the value on the data bus (if the value of the address bus is 220H) or else the current value of the register. The register should be 8 bits wide (although only two bits are actually required and the synthesizer will warn you that the other bits are not being used). Do *not* include the address decoding function in the process statement (i.e. do not "gate the clock"). You can probably re-use the LED decoder code from the previous lab.

Create simulation test waveforms that demonstrate the following:

- an I/O write to address 220H changes the LED output to the correct value
- I/O writes of all four valid values (0-3) generate the correct LED outputs
- an I/O write of a value to address 21FH does not affect the LED output

Compile and simulate your VHDL description as described in the previous lab.

## **Print and Copy Files**

Save the files *projectname*.asm (assembly language source code), *projectname*.com (DOS executable), *projectname*.acf (device and pin assignments), *projectname*.vhd (VHDL code), and *projectname*.scf (test waveforms) to a floppy disk to bring it with you

<sup>&</sup>lt;sup>1</sup>The original IBM PC design only decoded the LS 10 bits of I/O port addresses so all PC-compatible designs restrict themselves to using only the first 1024 ports.

to the lab. Print out the assembler and VHDL code and the simulator output waveforms.

# **Lab Procedure**

Connect the PC-104 bus signals to the FPGA pins on the interconnect board as described above. Use the short 22-gauge jumper wires provided in the lab. You may have to make your own jumpers using the wire and wire strippers supplied in the lab. You will need 13 jumpers: 10 jumpers for the address bus, 2 for the data bus (only the LS two bits are used in this lab), and one for the IOW\* strobe. Double-check your connections and turn on the power.

Compile your VHDL code if you haven't already done so, and configure the FPGA as described in the previous lab.

Assemble and link your assembly code if you haven't already done so. All of your files should be stored in a c:\max2work\yourname directory.

Run the Windows Hyperterm program (under the Start|Accessories|Communication menu). Click on the ELEC379 icon<sup>2</sup>. Press the reset button on the interconnect board (top left corner). The SBC will reboot and display a menu. Enter 'x' to exit the start-up menu.

You can now issue DOS commands to the DOS operating system running on the SBC (e.g. DIR, CD, PATH, etc). To download your program to the SBC, run the "dl" (download) command *on the SBC*. The SBC will output junk to the screen. Use the Hyperterm menu option Transfer|Send File to bring up a dialog box. Select your .com file and download it. The file will be transferred between the development PC and the SBC over the serial port. The negotiation between the two PCs will take 10 to 15 seconds and the transfer a few seconds more. When the transfer is complete you will be returned to the SBC's DOS prompt.

Read the logic analyzer description given in the appendix and connect the logic analyzer as follows:

 probes B1, B0, A7–A0 to PC-104 bus address bus signals A9 to A0

- probe B7 to IOW\*
- probes C1–C0 to LS 2 bits of the PC-104 data bus

You will need another 13 jumper wires to hook up the logic analyzer. Label probes B1, B0 and A7– A0 as "ADDRESS", B7 as "IOW\*" and C1–C0 as "DATA". Set the logic analyzer to trigger on writes to I/O address 220H. Press the logic analyzer "Run" button and switch back to the Hyperterm window.

Run your program on the SBC. It should wait for you to type in a digit, write to the register on the FPGA and then return control back to DOS. The number should be shown on the LED. Swith to the logic analyzer window and verify that the event was captured.

When your device is working properly, ask the TA to check your work. He will make sure your device works as required and ask you one or two questions to verify your understanding of the material.

## **Report**

Submit a short report with a written description of your circuit. Include a block diagram showing the connections between the PC-104 bus, the FPGA and the LED, a listing of your assembly-language program, the VHDL code and a printout of the simulation waveforms that demonstrate correct operation of your device.

## **Appendix - The Logic Analyzer**

## **Introduction**

In previous lab courses you've used an oscilloscope to measure and display analog signals as voltage versus time. The corresponding instrument for measuring digital logic circuits is called a *logic analyzer*. The logic analyzer displays the values of logic signals as a function of time. This appendix describes how to operate the PC-based logic analyzer that is available in the lab. You can use this instrument to view the signals on the interconnect board and this may help you debug your circuit.

Logic analyzers connect to digital circuits through sampling "pods" that contain buffers. The logic analyzer in the lab has one pod with 24 one-bit inputs.

<sup>&</sup>lt;sup>2</sup>If there is no such icon, create a new configuration using the Connect option "direct to COM1" with configuration settings of 9600 bps, 8 data bits, no parity, 1 stop bit and xon/xoff flow control).

Each input is connected through a short, colourcoded wire to your circuit. The 24 inputs are labelled with a letter and a number (A7 to A0, B7 to B0, and C7 to C0). The colour codes for the wires are the same as the resistor colour codes (listed on the pod). The white wire on each pod should be hooked up to ground.

The logic analyzer can treat groups of signals as buses and display the values of the bus signals in hexadecimal.

The logic analyzer does not sample continuously. Instead, you define a "trigger condition" and press the "run" button. The logic analyzer waits until the trigger condition is true and then takes 32k samples of the 24 input signals at a rate of up to 50 MHz.

To run the logic analyzer select the PC's "bi2450P" program menu item. Unfortunately, the logic analyzer software is a DOS program that can only run in full-screen mode. Press alt-Tab to switch between the logic analyzer and other Windows programs.

#### **Connect Probes**

First, connect each of the white wires on the pod to ground.

Then connect the probe wires to the signals you want to monitor by putting a short jumper into the connector on the end of the probe wire and connecting the other end of the jumper to the appropriate row on the interconnect board.

If you open the probe assignment dialog box (see next section) while making the connections you will be able to see the current signal level  $(H(igh), L(ow))$ or changing) on that signal.

## **Assigning Channels**

Select the menu item Setup|Probes to bring up a dialog box where you can assign probes to signals. For each signal you want to observe, type in a signal name, the radix to use when displaying the signal value, and click on the probes to be assigned to that signal. The leftmost probe is taken to be the mostsignificant bit of a bus. Click on Done.

## **Trigger Conditions**

Select the menu item Setup|Trigger Words to bring up a trigger word dialog box. In the trigger word "A" fields enter the signal values corresponding to the event that you want the logic analyzer to capture. Use 'X' as a "don't care" value.

For example, if you wanted to observe all write cycles to a particular memory location, you would put the desired address as the value in the address signal field, and the asserted value as the value of the write strobe signal while leaving the data bus value set to 'X's (the logic analyzer will actually capture data before and after that particular condition). Click on Done.

#### **Sample Rate**

Click on Timebase in the main display window and set the sample rate to 50 MHz.

#### **Save Settings**

Select the menu item Setup Save Setup and select a file name (in the max2work diretory) to save your settings in case you need to re-load them later.

## **Capture Signals**

Press the Run button to start the logic analyzer. When the inputs match the trigger words the logic analyzer will display the signals on the main display window.

The logic analyzer has many more features, some of which will be introduced as necessary.

Select the menu item File|Quit to exit the program.